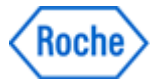

# **How to connect to the Partner Access Portal from a Roche-Campus**

- I. **[Setup Roche-WiFi](#page-0-0)**
- II. **[Select Gateway according to the region of the Roche-Campus](#page-1-0)**

### <span id="page-0-0"></span>**I. Setup Roche-WiFi (will only work while located on a Roche-Campus)**

When connecting to the "Partner Access Portal" on a Roche-Campus, it is important to use the correct Roche-WiFi-Network. Otherwise the Portal will not be displayed as expected.

- Please don't use "*Wireless Internet Guest Access*" or "*guest*" network
- Only use the Roche-WiFi with the name "**Internet;WLAN-xx9**" (xx9 is the Campus-Code)

#### A. **How to remove Guest-Network using Windows 8.1 (if stored on your computer)** (for other operating systems contact the Support-Team of your Company)

- 1. Click on the WiFi-Symbol (bottom right)
- 2. **Right**-Click on "*Wireless Internet Guest Access*" or "*guest*"
- 3. On the popup, click on "Forget this network" This popup is only visible if this network is stored on your computer. If no popup is displayed after step 2 (Right-Click), then no action is needed

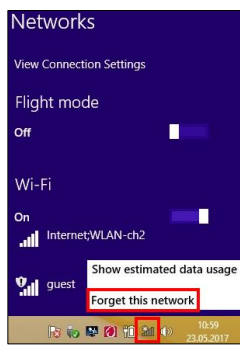

- B. **How to connect to Roche-WiFi using Windows 8.1** (for other operating systems contact the Support-Team of your Company)
	- 1. Click on the WiFi-Symbol (bottom right)
	- 2. Select "Internet;WLAN-xx9" (where xx9 is the Campus-Code)
	- 3. Tick "Connect automatically"
	- 4. Click on "Connect"
	- 5. Enter your Roche-UserID and Password
	- 6. Click on "OK"
	- 7. Click on "Connect"

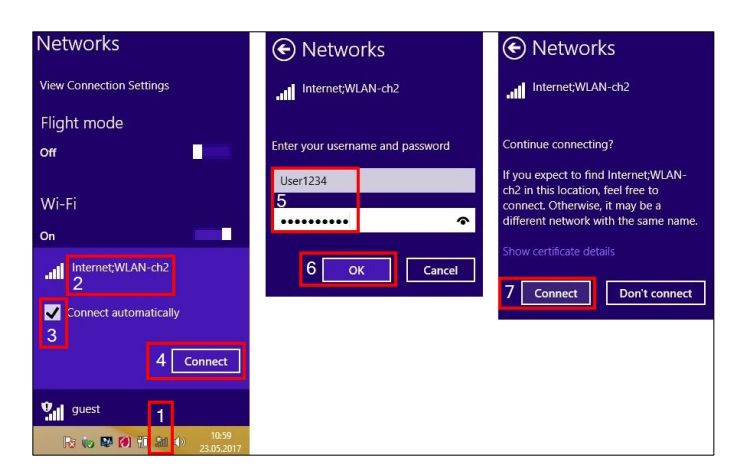

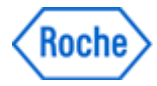

## <span id="page-1-0"></span>**II. Select Gateway according to the region of the Roche-Campus**

For best Connection-Experience while connected to the WiFi "*Internet;WLAN-xx9*", only use the gateways mentioned below (according to the location of your Roche-Campus):

- A. Roche-Campus in the USA/Canada-Region: Connect to the **Indianapolis-Gateway**
- B. Roche-Campus in LATAM: Connect to the **Sao Paulo-Gateway**
- C. Roche Site in Europe and Africa: Connect to the [Basel-Gateway](https://rmu.rosa.roche.net/vpn/index.html)
- D. Roche Site in Asia Pacific: Connect to the [Singapore-Gateway](https://shp.rosa.roche.net/vpn/index.html)

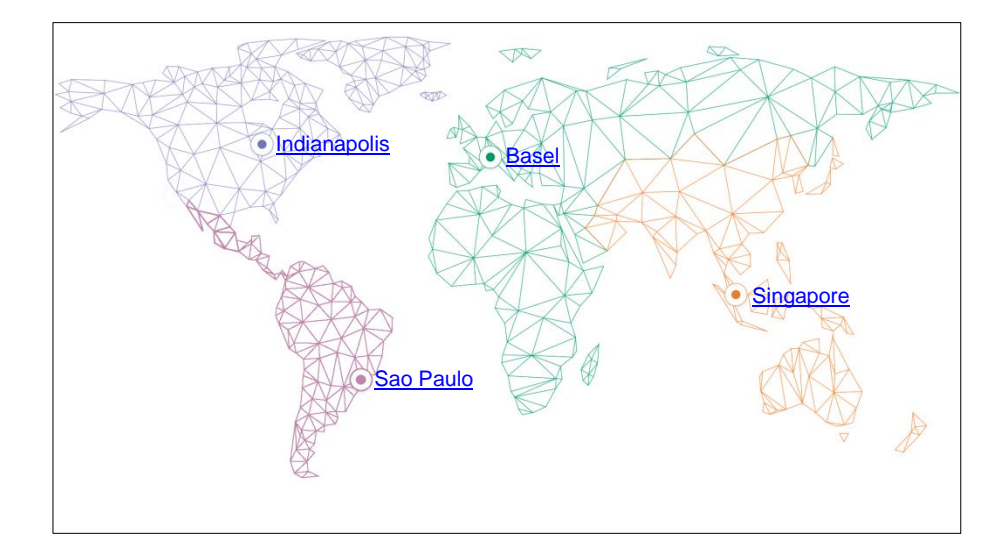

## **Disclaimer**

The steps described in this document could be different for your specific computer. Please contact your local support if you need additional help to configure your wifi.